## First Digital

[Knowledgebase](https://helpdesk.1stdigital.com/kb) > [Client Portal Next Gen](https://helpdesk.1stdigital.com/kb/client-portal-next-gen) > [Managing your Assets](https://helpdesk.1stdigital.com/kb/managing-your-assets-1) > [Create RSN Transfer](https://helpdesk.1stdigital.com/kb/articles/create-rsn-transfer-fiat-digital-asset-instructions) [\(Fiat & Digital Asset\) Instructions](https://helpdesk.1stdigital.com/kb/articles/create-rsn-transfer-fiat-digital-asset-instructions)

Create RSN Transfer (Fiat & Digital Asset) Instructions

sara li - 2025-05-24 - [Managing your Assets](https://helpdesk.1stdigital.com/kb/managing-your-assets-1)

RSN refers to Rapid Settlement Network and this is used for the instant transfer of assets to other FDT account holders, where available. This can be done by creating an RSN Transfer instruction through the Client Portal.

1. Navigate to the **"Asset Transfer"** tab on the left panel.

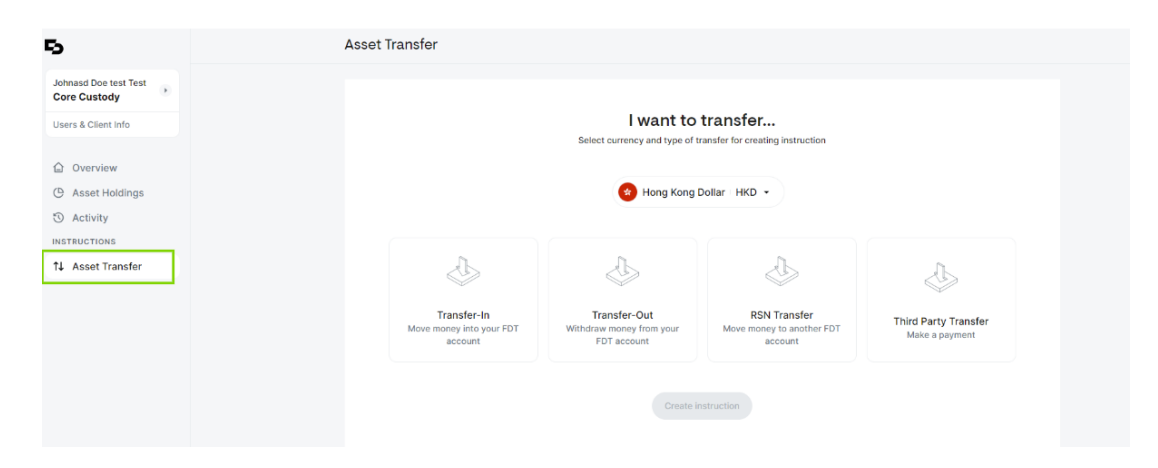

2. From the dropdown menu at the top, select a fiat/ cryptocurrency you would like to transfer. Choose **" RSN Transfer "** and click on the **"Create Instruction"** button.

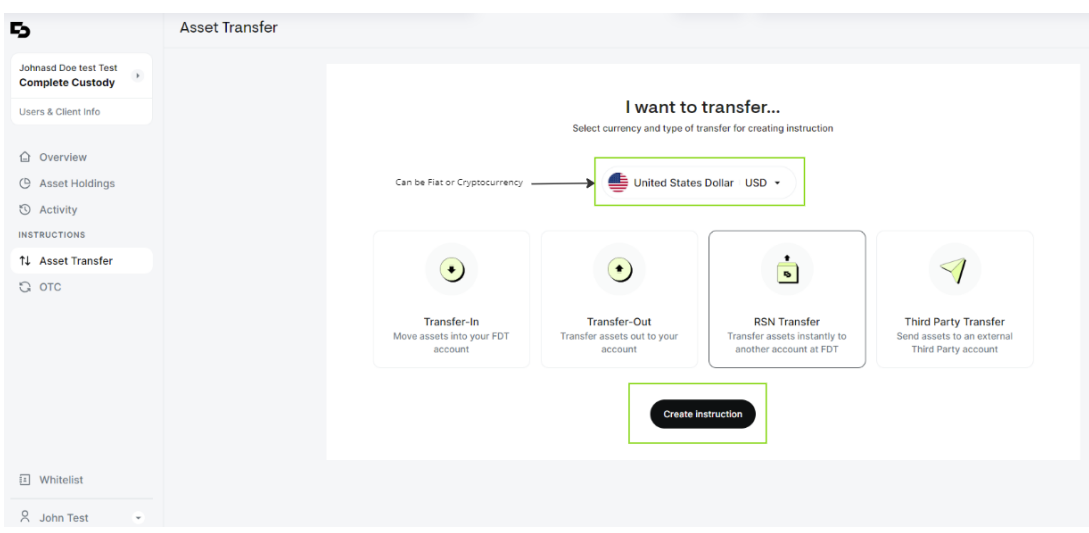

- 3. Fill out the required fields in the section:
	- **From my FDT Account:** Choose the First Digital account you would like to transfer assets from
- **To FDT Account:** Enter the FDT account number of the recipient FDT account that you would like to transfer assets to. The Client name will be automatically populated.
- **Amount:** Enter the desired transfer amount.
- **Purpose of Transfer:** Select the available options from the dropdown menu. Please choose "Other" if none of the available options are deemed suitable.
- You may choose to add an Instruction Notes. Provide a detailed written description of the Purpose of Transfer where **"Other"** is selected.

Click on **"Next"** to proceed.

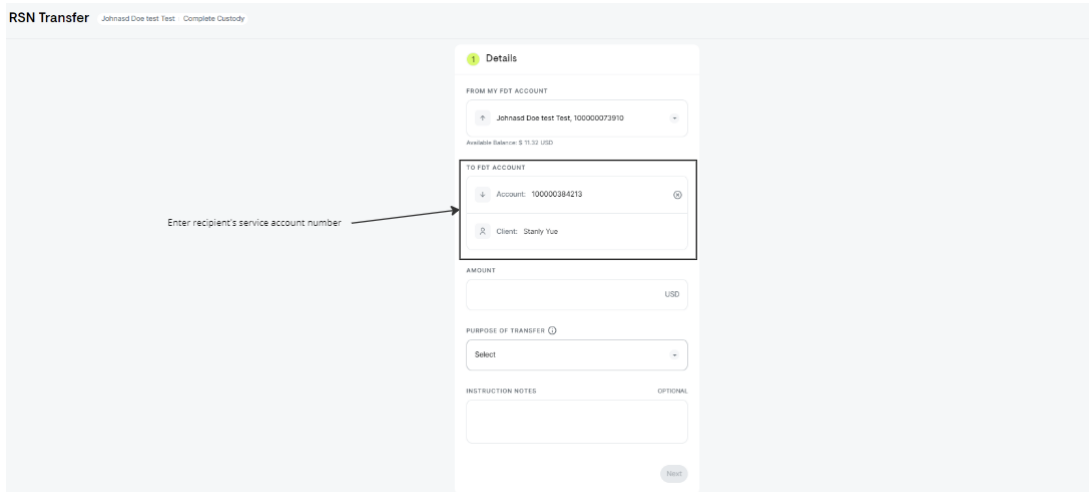

4. Review the details of your instruction to ensure information accuracy and review our disclaimer. Click on **"Submit"** to proceed. Please note that there is a fee charged for processing this instruction.

5. A summary of the instruction created will be displayed and the instruction status will instantly change to **"Completed"**